### ScholarOne Manuscripts

# 日本臨床栄養学会雑誌

# 投稿マニュアル

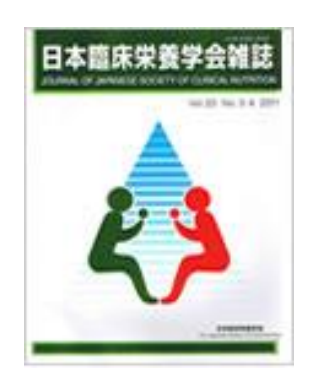

- 言語表示の切替え
- ログイン

③④アカウント作成

- ホーム
- ダッシュボード
- 手順1: 種別、タイトル、要旨
- 手順2: ファイルアップロード
- 手順3: キーワード
- 手順4: 著者
- 手順5: 設問
- 手順6: 確認・投稿
- 投稿完了
- 修正論文の作成
- 審査結果(査読コメント)への回答
- 変更箇所の修正
- 提出完了

投稿規程も確認のうえ,ご投稿ください.

# 1 言語表示の切替え

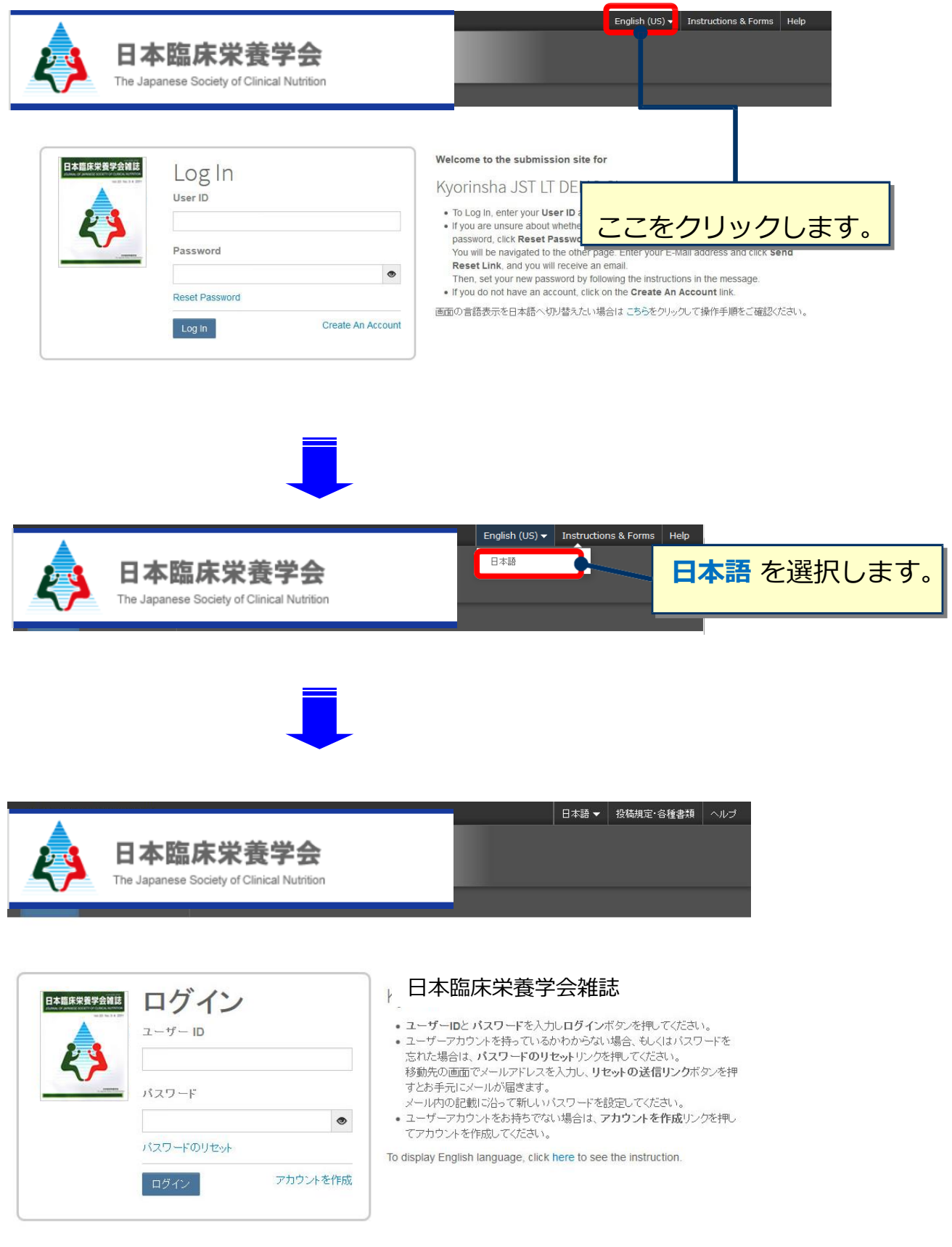

### 2 コグイン

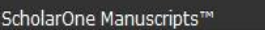

**Contract Contract Contract Contract** 

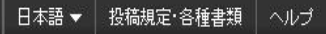

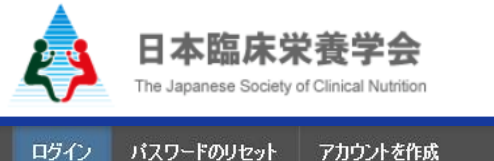

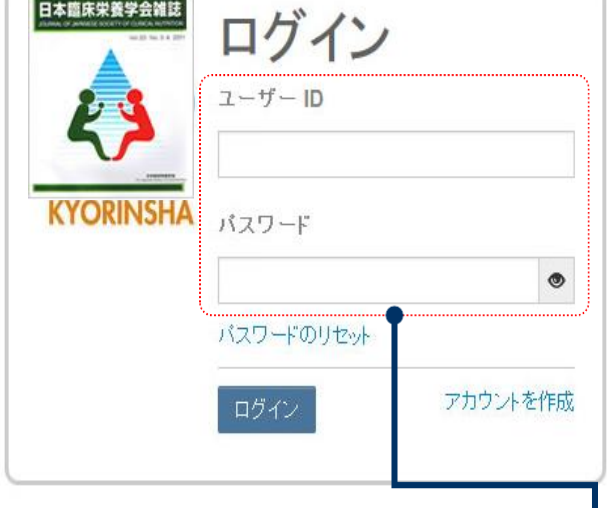

### 日本臨床栄養学会雑誌

- ユーザーIDとバスワードを入力しログインボタンを押してください。
- ユーザーアカウントを持っているかわからない場合、もしくはバスワードを 忘れた場合は、パスワードのリセットリンクを押してください。 移動先の画面でメールアドレスを入力し、リセットの送信リンクボタンを押 すとお手元にメールが届きます。

メール内の記載に沿って新しいバスワードを設定してください。

● ユーザーアカウントをお持ちでない場合は、アカウントを作成リンクを押し てアカウントを作成してください。

To display English language, click here to see the instruction.

**既にユーザー・アカウントが作成されており、ID/パスワード をご存知の場合** 1.ユーザーIDとパスワードを入力します。 2.**ログイン**をクリックします。 → ⑤へ **ユーザーID/パスワード がわからない(忘れてしまった)場合)** 1.**パスワードのリセット**リンクを押します。 2.E-Mailアドレスを入力します。 3.リセットの実行を押しますと、ご入力いただいたE-Mailアドレスにログイン情報が送 られてきます。 4.ログインして、新パスワードを設定するとサイトに入れます。 **ユーザー ID/パスワード が未登録の場合 アカウントを作成**をクリックし、新規にユーザーアカウントを作成します。  $\rightarrow$  3 $\land$ 

### 3 フカウント作成

### 必須項目(必須)はすべて入力してください。

### **Step 1:** E-Mail / ⽒名

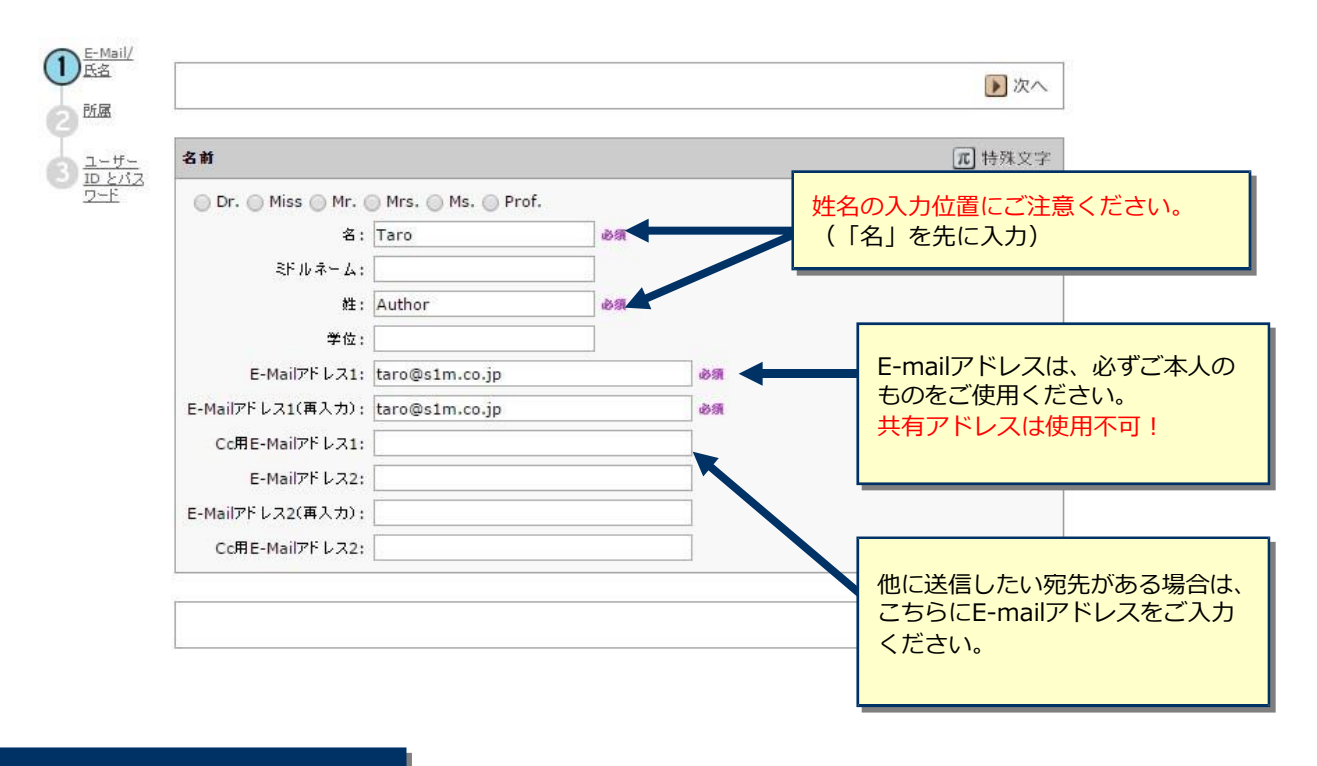

### **Step 2:** 所属

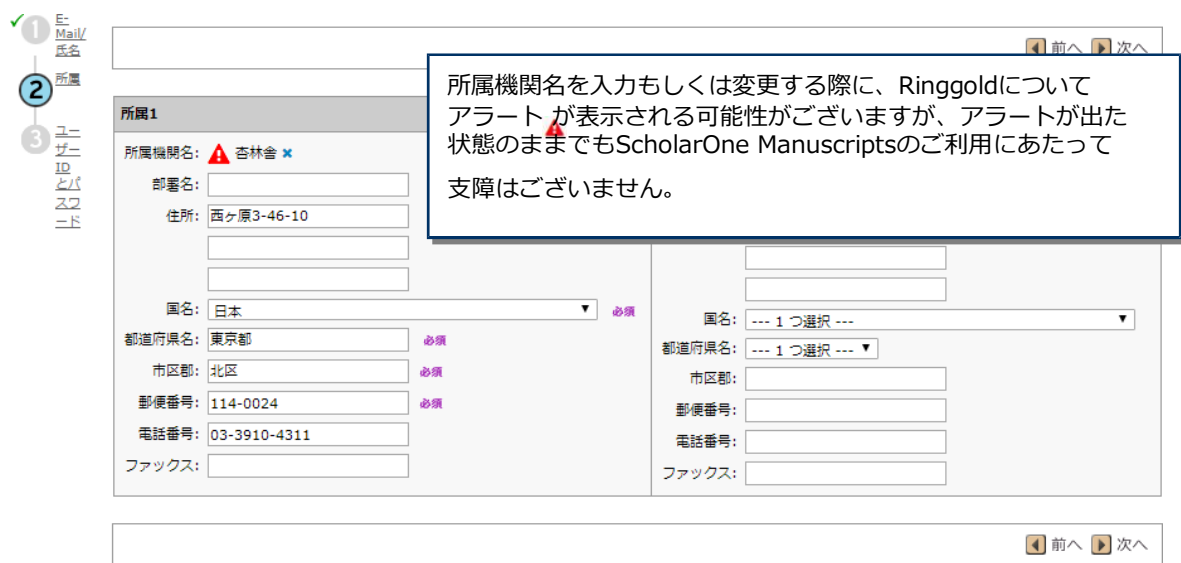

## 4 アカウント作成 (つづき)

**Step 3:** ユーザーIDとパスワード

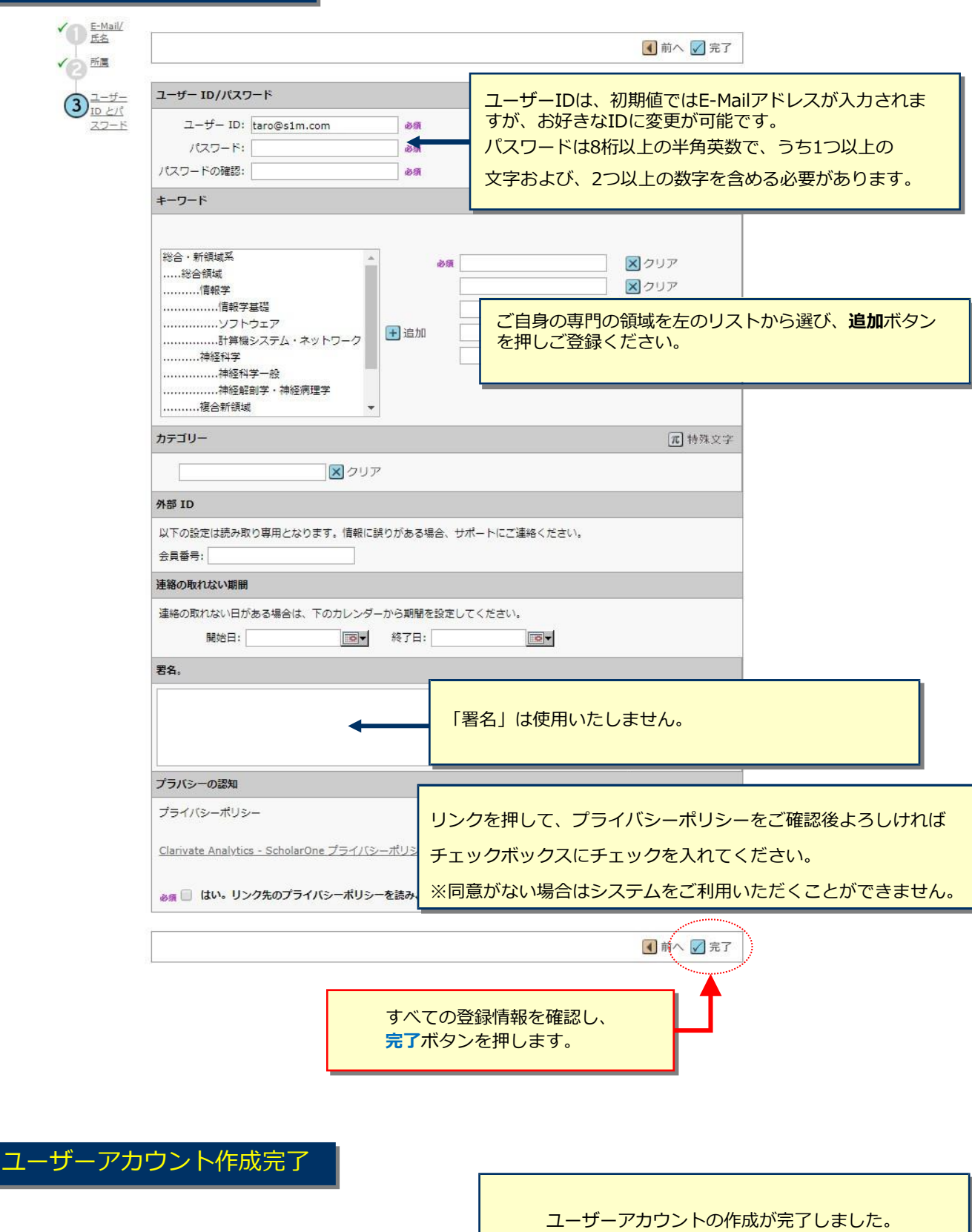

**ログイン**をクリックします。

アカウント作成が完了しました。ログイン可能です。

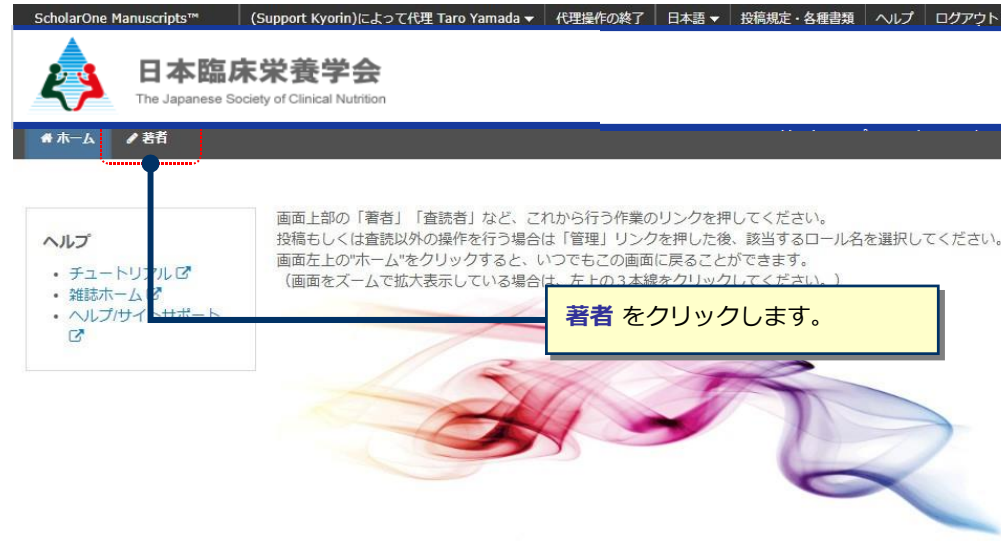

6 ダッシュボード 「著者ダッシュボード」は、これまでに作成した原稿のステータスを表示します。 いずれかをクリックするとそのステータスの論文が表示されます。 Taro Yamada ▼ 日本語 ▼ | 投稿規定・各種書類 | ヘルプ | ログアウト ScholarOne Manuscripts<sup>™</sup> 日本臨床栄養学会 The Japanese Society of Cli サイト内の現在の位置を表示します。 ●ホーム ●著者 サイト内ではこのリンクをクリックして移動します。 【重要】ブラウザの "戻る"ボタンは絶対に使⽤しないでください。新規 投稿 の開始 著者 Dashboard 3 未投稿論文(未提出) • 新しく論文を作成する際は"投稿の開始"ボタンを押してください。 1 修正論文(未提出) 標準の投稿には、複数のソースで作成されたファイルをアップロー ● 投稿の開始 ● 4 投稿済み論文 ドできます。 30 査読済み論文 1 取り下げ論文 3 最終原稿未提出論文  $\overline{ }$ **左のリスト内「新規投稿の開始」を押し、** 1 体頼論文 **ここをクリックすると、新規⼊⼒フォームが作成されます。** 初めての場合は、まずここをクリックします。 → ⑦へ 新規 投稿 の開始  $\mathbf{\hat{z}}$ 最新の E-Mail 5件

#### **作成途中原稿の⼊⼒を再開する場合**

論文リストの「未投稿論文(未提出)」をクリックし、再開 ボタンをクリックします。

#### **不備等により、論⽂をお戻しした場合**

ご投稿いただいた論文に不備等があり、⼀旦お戻しすることがあります。 お戻しした論文は、投稿前と同様に、初回投稿では「未投稿論文(未提出)」、修正原稿では「修正論文(未提 出)」のリストにありますので、リンクをクリックし、再開 ボタンをクリックします。

## <mark>7</mark> またので、手順1:種別、タイトル、要旨

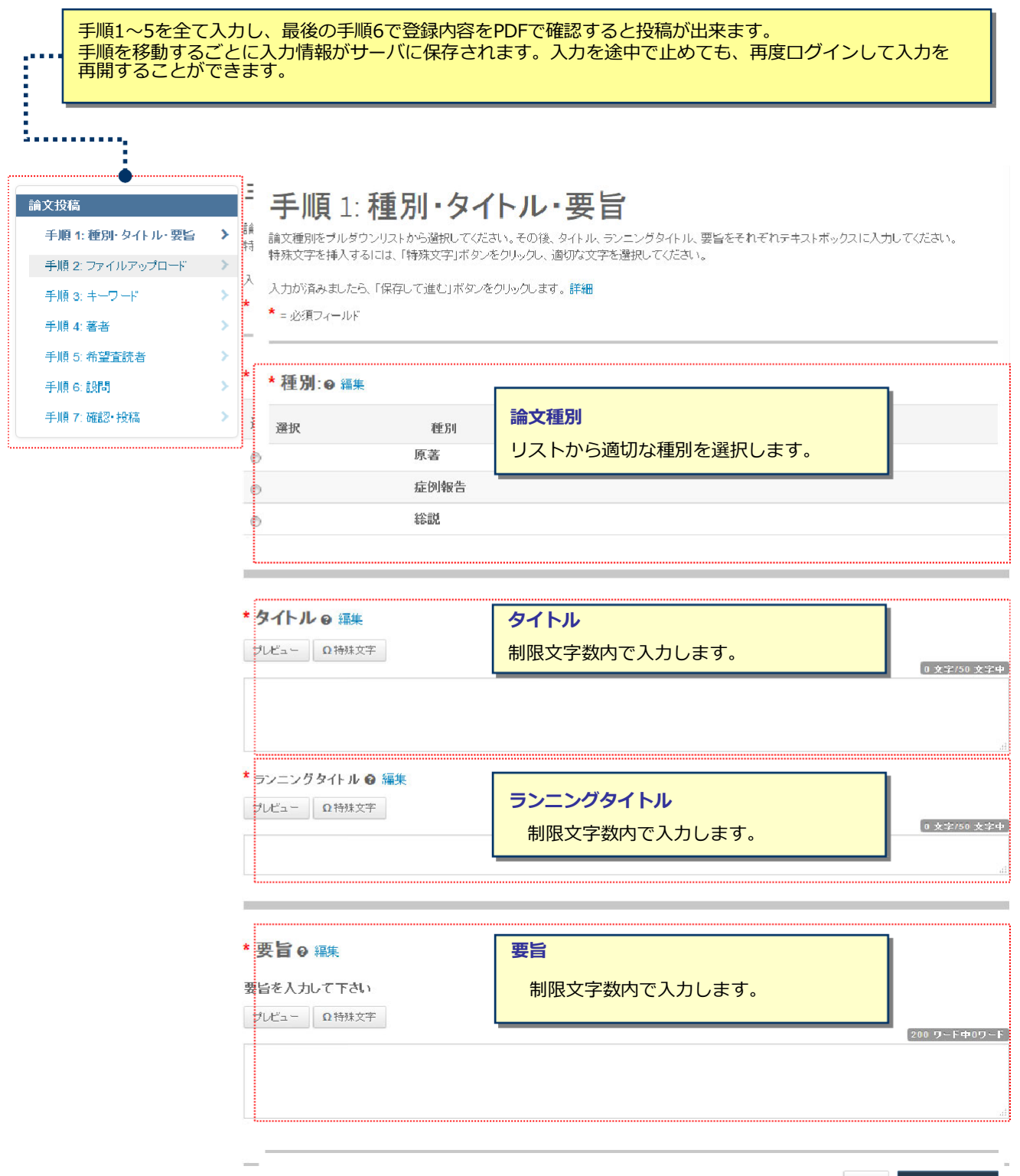

保存 保存して進む♪

# 8 またので、手順2: ファイルアップロード

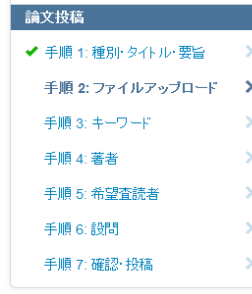

### 手順 2: ファイルアップロード

論文のファイルをアップロードします。

ー<br>アップロードしたファイルは、査読用に一つのPDFファイルとして変換されます。

ファイル名には、半角英数字のみをご使用ください。

ンプイルを修正した場合は、内容の重複したファイルが無いように、既にアップロードされている修正前のファイルを削除して、最新のファイルのみを アップロードしてください。

査読用のPDFでは、「順序」のブルダウンリストに指定した番号順にPDFファイル内に統合されます。本文、図、表の掲載順となるようにブルダウンリス<br>トで番号を選択し、下の「順序の更新」ボタンをクリックします。

ー<br>フロードしたファイルは、右下の「HTMLプルーフの表示」ボタンや「PDFブルーフの表示」ボタンをクリックすると、それぞれのフォーマットで確認でき ます。

なお、投稿をせずに1ヶ月間放置されますと、アップロードしたファイルはシステムにより自動で削除されますのでご注意下さい。

#### 詳細

\* = 必須フィールド

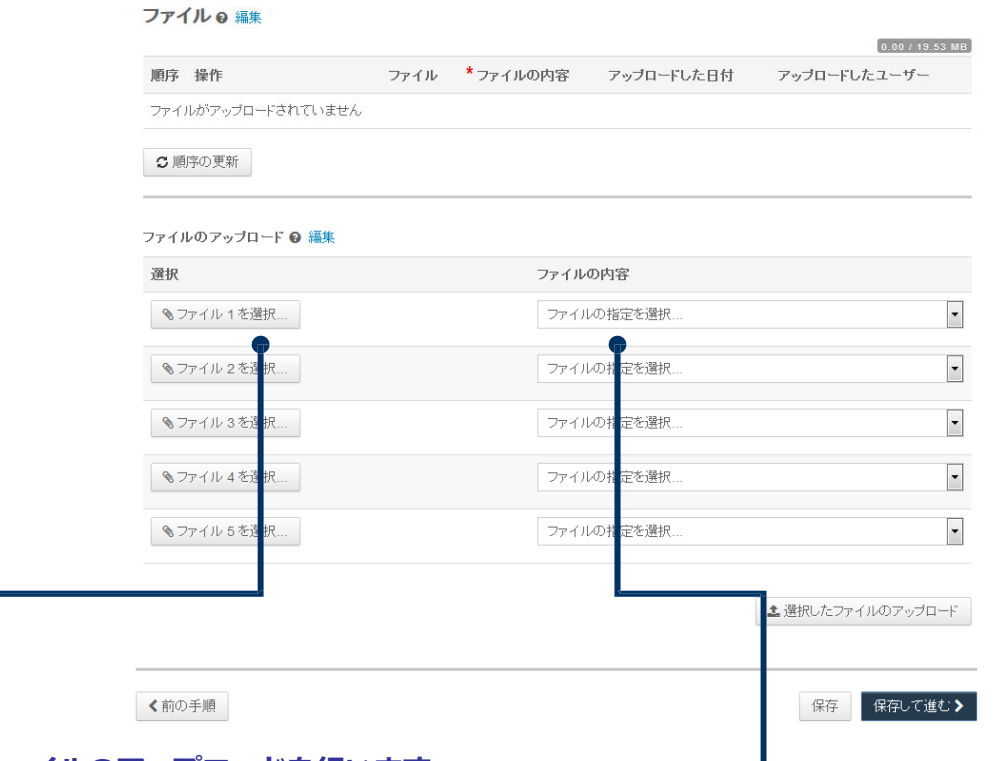

#### **この画⾯では論⽂ファイルのアップロードを⾏います。**

※ システムでは、防明朝、游ゴシックフォントに対応しておりませんので、MS 明朝、MS ゴシックを使用してください。

- •「ファイルを選択」オボタンでファイルを指定し、そのファイルの内容を右の<mark>プルダウン</mark>リスト<mark>から指定します。</mark>
- ●「選択したファイルのアップロード」ボタンを押すとファイルがアップロードされます。

●一度にアップロードできるファイル数は5つまでです。6つ以上ファイルがある場合は、回数を分けてアップロード します。 5ファイルのアップロード処理が完了しますとファイルのアップロード欄が空になりますので、処理完了 後にファイルを追加してください。

#### **Main Document**(本文)

●アップロードするファイルには、画面で登録したタイトル、要旨、共著者、キーワード等も含めてください。

#### **Figure、Table**(図、表)

- •本文とは別のファイルでアップロードします。
- •リンクテキストとキャプションについて
	- このイメージファイルについての Figure NumberとCaptionを入力します
	- ✓ 本機能はjpeg, gifなどの画像ファイルに対してFigure NumberおよびCaptionを表示する機能です。
	- Word, Excel, PowerPoint, PDFなど単一ファイル内に複数のページを含む可能性のあるファイル形式ではご利用いただけませんた ファイル内に直接
	- ✓ Figure NumberおよびCaptionは必ず本文ファイルにも記載してください。

#### ※**アップロード可能なファイルフォーマット**

•DOC(X)、XLS(X)、PPT(X)、JPG、TIFF、GIF、AI、EPS

※ファイル名は半角英数字で入力し、必ず拡張子を付けてください。(拡張子がない場合、PDFが作成されません。)

# 9 手順3: キーワード

#### **自由入力の場合**

- 1) 入力欄にキーワードやカテゴリー名を入力します。
- ② "追加"ボタンを押します。
- 3 欄下部に自動入力されます。

※キーワード等は一つずつ登録してください。

手順 3: キーワード

この論文のキーワードをリスト内から選択し、「リストから追加」「タンを押すと下部に表示されます。<br>入力が済みましたら、右下の「保存して進む」ボタンをクリックし<mark>ま</mark>す。

![](_page_8_Picture_90.jpeg)

![](_page_8_Picture_91.jpeg)

論文投稿 ◆ 手順 1: 種別・タイトル・要旨 > 手順 2: ファイルアップロード >  $\sim$ ✔ 手順 3: キーワード ◆ 手順 4: 著者 ◆ 手順 5: 希望査読者 手順 6: 設問 手順 7: 確認・投稿

![](_page_9_Picture_0.jpeg)

![](_page_9_Figure_1.jpeg)

# 11 またり 11 手順5:設問

■ ■ 手順 6: 設問 → The The Term → Term → Term → Term → Term → Term → Term → Term → Term → Term → Term → Term → Term → Term → Term → Term → Term → Term → Term → Term → Term → Term → Term → Term → Term → Term → Term → Term → Term → Term → ◆ 手順 4:著者 <>> 

![](_page_10_Picture_43.jpeg)

![](_page_10_Picture_44.jpeg)

![](_page_10_Picture_45.jpeg)

これまでに登録した内容を確認します。

![](_page_11_Picture_52.jpeg)

## 13 20 20 20 20 投稿完了

### 提出の確認

自印刷

投稿ありがとうございます

![](_page_12_Picture_41.jpeg)

![](_page_12_Picture_5.jpeg)

### 4 またり 修正論文の作成

#### **修正論⽂を作成する際は、以下の⼿順に従ってください。**

![](_page_13_Picture_2.jpeg)

# 15 審査結果 (査読コメント)への回答

![](_page_14_Picture_97.jpeg)

![](_page_14_Picture_98.jpeg)

- ◆ 手順 2: 種別·タイトル·要旨
- ✔ 手順 3: ファイルアップロード
- ✔ 手順 4: キーワード
- ✔ 手順 5: 著者
- ✔ 手順 6:設問

![](_page_14_Picture_99.jpeg)

### 手順1: 査読コメントへの回答

テキストボックスに査読者のコメントへの回答を記入して下さい。詳細

\*=必須フィールド

 $\bar{\rm{y}}$ 

 $\bar{\rm{y}}$ 

 $\bar{\rm{y}}$ 

### 採否通知 E-Mail

![](_page_14_Picture_100.jpeg)

![](_page_14_Figure_14.jpeg)

# 16 マンチングの変更箇所の修正

![](_page_15_Picture_37.jpeg)

<u>ins</u>

### 17 提出完了

### 提出の確認

自印刷

### 修正論文が提出されました。

![](_page_16_Picture_40.jpeg)

者者ダッシュボード>

![](_page_16_Picture_6.jpeg)